## **LACIE DESKTOP MANAGER**

Mit LaCie Desktop Manager wird das volle Potenzial Ihrer LaCie-Festplatte ausgeschöpft. Sie können damit auf Ihrem Laufwerk erweiterte Informationen anzeigen und **Eco Mode** (Stromsparmodus) konfigurieren.

**Hinweis:** LaCie Desktop Manager ist nicht mit allen LaCie-Geräten kompatibel. Im LaCie Desktop Manager werden nur kompatible LaCie-Geräte angezeigt.

## INSTALLIEREN VON LACIE DESKTOP MANAGER

Wenn LaCie Desktop Manager auf Ihrem System nicht installiert ist (überprüfen Sie dies bei Windows im Startmenü bzw. bei Mac im Ordner "Programme"), können Sie ihn installieren, indem Sie unter **Arbeitsplatz/Computer** (Windows) bzw. auf dem **Schreibtisch** (Mac) auf das Laufwerkssymbol doppelklicken, den Ordner **LaCie/Software** öffnen und dann das Installationsprogramm starten, das sich im Ordner für Ihr Betriebssystem befindet.

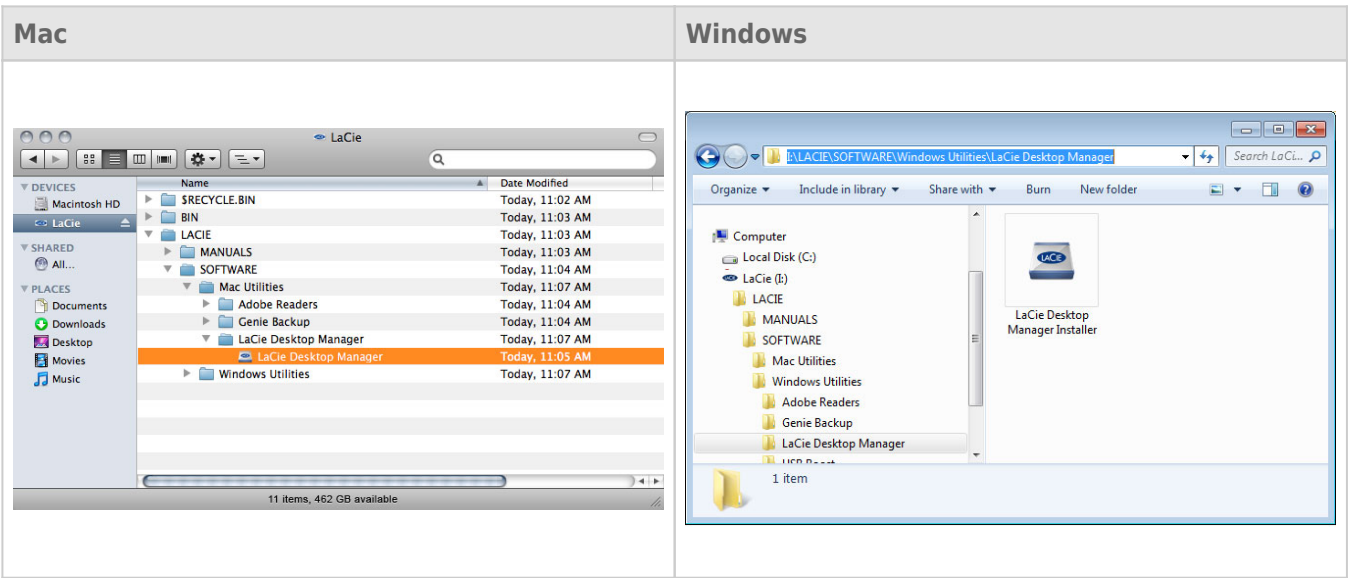

Wenn der Einrichtungsvorgang abgeschlossen ist, starten Sie den LaCie Desktop Manager von der Taskleiste (Windows) oder der Menüleiste (Mac) aus.

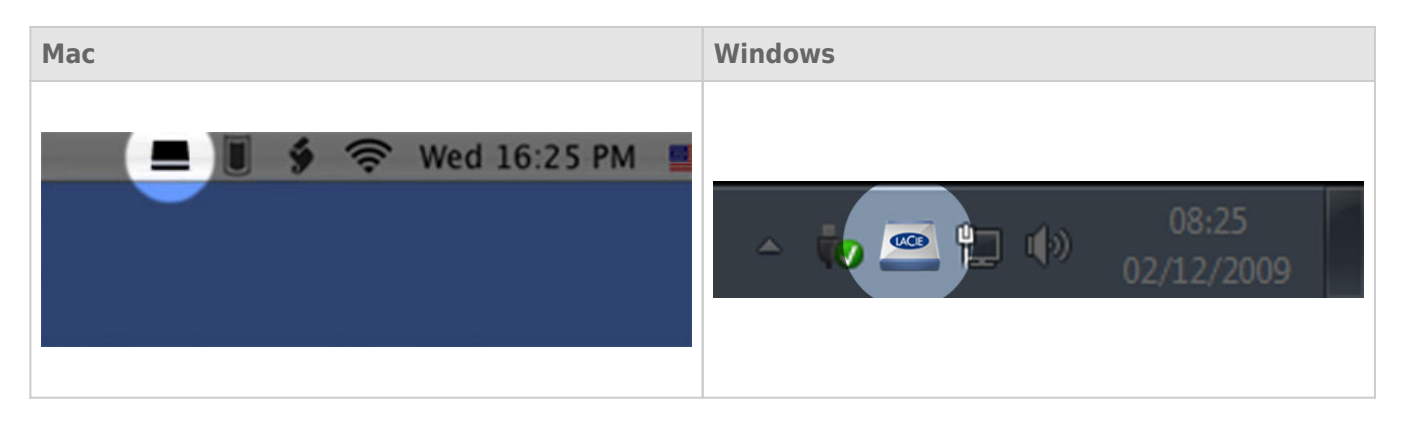

**Hinweis:** Wenn Sie das Laufwerk mit dem Festplatten-Dienstprogramm Ihres Betriebssystems manuell formatiert haben, anstatt den LaCie Setup Assistant zu verwenden, müssen Sie den LaCie Desktop Manager unter [www.lacie.com/support/](http://www.lacie.com/support/) herunterladen.

## REGISTERKARTE "INFO"

Wenn Sie den LaCie Desktop Manager ausführen, werden alle kompatiblen und verbundenen LaCie-Geräte in der linken Spalte angezeigt. Wählen Sie das Laufwerk aus, das Sie verwalten möchten und stellen Sie sicher, dass die Registerkarte **Info** ausgewählt wurde. Auf dieser Seite werden erweiterte Informationen zu Ihrem Laufwerk angezeigt, z. B. der Gerätename, die Seriennummer der internen Festplatte (nicht die Seriennummer des LaCie-Produkts), verfügbare Kapazität, Verbindungsart usw.

Sie können von dieser Seite aus das Laufwerk auch neu formatieren.

**Vorsicht:** Wenn Sie auf die Schaltfläche **Neu formatieren** klicken und die folgenden Schritte befolgen, werden alle Daten von der Partition gelöscht. Daten, die noch benötigt werden, müssen gesichert werden, bevor Sie die folgenden Schritte ausführen.

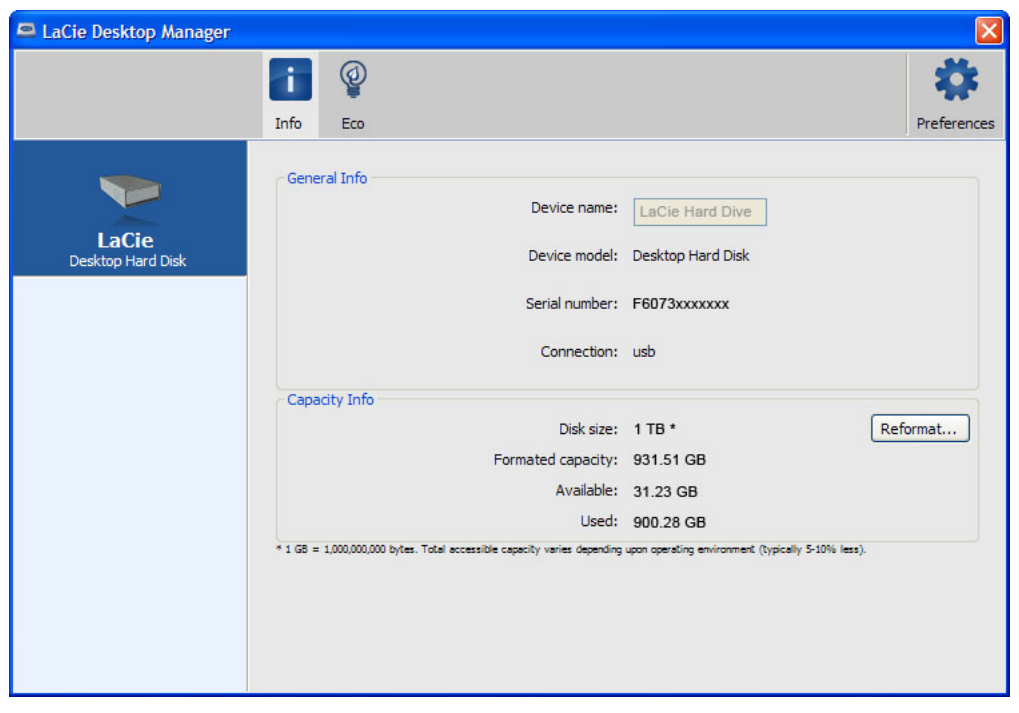

## REGISTERKARTE "STROM SPAREN"

Um Energie zu sparen, wechselt Ihr Laufwerk standardmäßig nach **fünf Minuten** der Inaktivität in den Stromsparmodus. Zum Beenden des Stromsparmodus greifen Sie einfach auf dem Laufwerk auf Daten zu. Die Festplatte wird dann automatisch neu gestartet.

Sie können diese Funktion mit LaCie Desktop Manager verwalten. Klicken Sie auf die Registerkarte **Strom sparen**.

Hinweis: Wenn die Registerkarte "Strom sparen" nicht angezeigt wird, ist Ihre Festplatte für den Stromsparmodus nicht kompatibel. Suchen Sie auf [www.lacie.com/support/](http://www.lacie.com/support/) nach einem Produkt-Update, damit auch bei Ihrer Festplatte diese Funktion genutzt werden kann.

Deaktivieren Sie das Feld **Automatischer Standby-Modus aufgrund von Inaktivität**, um den Stromsparmodus auszuschalten oder wählen Sie einen Inaktivitätszeitraum aus, nach der das Laufwerk in den Stromsparmodus wechseln soll.

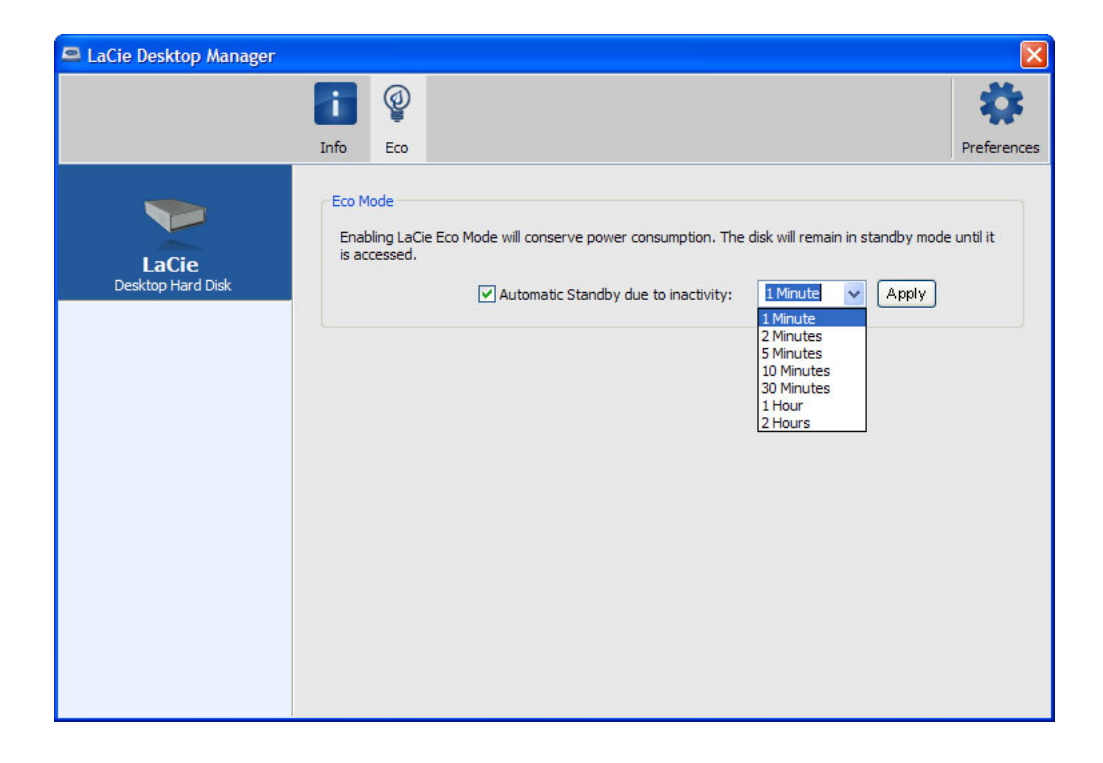

**Eco Mode und Mac OS X:** Der Eco-Modus, auf der Festplatte LaCie besiert, kann durch Mac OS X verwendet werden. Falls Sie gefragt werden, klicken Sie bitte auf Einstellungen von Energiesparmodus, um die Systemeinstellungen zu öffnen. Wählen Sie "Festplatte(n) in den Energiesparmodus umschalten, wenn dies möglich wird.", um den Stromverbrauch zu senken.